# MANUAL DE USUARIO SIMARP | REPORTE ADMINISTRADOR JUNTA

Sistema de Información y Monitoreo de Ácaro Rojo de las Palmas

> *Elaborado por: Lorenia Hoyos Editor: Alejandro J. Lagunes Colaboradores: Bernardo Pérez, Linda Herrera, Javier Ceseña.*

> > *Número de actualización: 1*

*SIAFESON 2014*

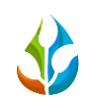

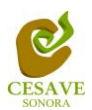

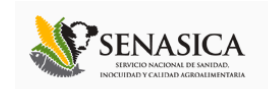

#### **TABLA DE CONTENIDO**

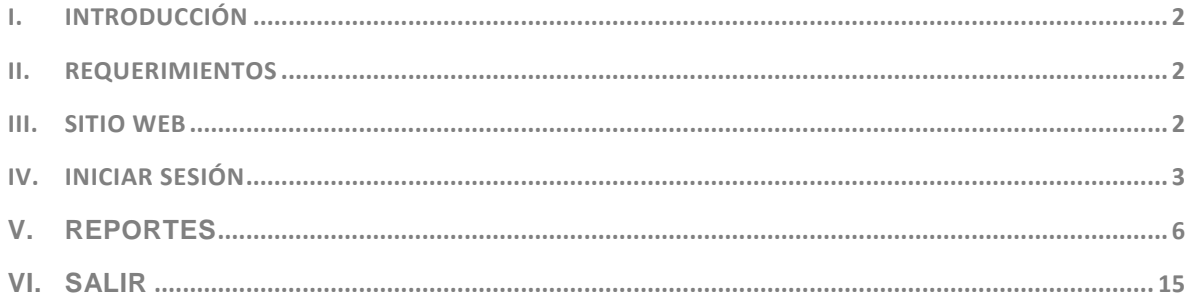

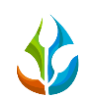

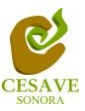

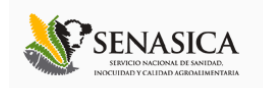

### <span id="page-2-0"></span>I. INTRODUCCIÓN

El presente manual está diseñado para facilitar el trabajo dentro de la página web **SIMARP**, este facilita el manejo de las áreas citadas y las funciones disponibles dentro del sitio, permitiendo el dominio de todas sus características. Esté muestra los pasos que como administrador debes seguir en las tareas que tengas que realizar dentro del portal.

El documento proporciona los detalles y requerimientos para el uso de la aplicación web y muestra los pasos a seguir para realizar todas las tareas a nivel "Administrador Junta" dentro del sistema web **SIMARP**. Esto con la finalidad de brindar al usuario una herramienta que asegure el uso correcto del sistema.

#### <span id="page-2-1"></span>II. REQUERIMIENTOS

Los requerimientos mínimos para que el sistema de captura web **SIMARP** funcione correctamente, son los siguientes:

- **1) Computadora con conexión a internet.**
- **2) Algún Navegador web (Se recomienda Google Chrome).**
- **3) Cuenta de Usuario (asignada por el administrador del sitio).**

#### <span id="page-2-2"></span>III. SITIO WEB

Para acceder a la página principal deberemos indicarle a nuestro navegador la dirección <http://siafeson.com/simarp.php>

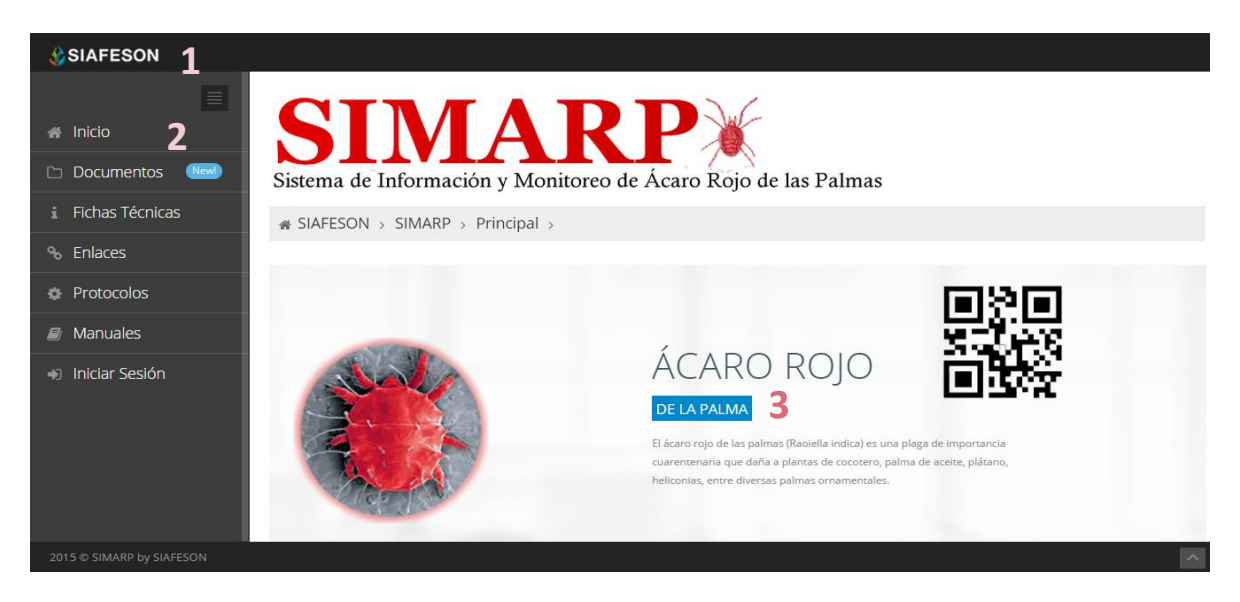

*Fig. 1. Primera pantalla dentro del sistema SIMARP.*

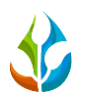

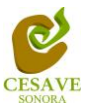

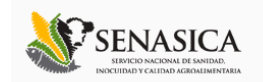

Como se puede apreciar en la figura 1, la página inicial de la web se ha estructurado en 3 partes básicas bien localizadas:

- 1. Cabecera en la parte superior.
- 2. Menú de navegación en la parte izquierda.
- 3. Contenidos en la parte central, formados por una breve explicación de SIMARP con noticias destacadas.

### <span id="page-3-0"></span>IV. INICIAR SESIÓN

Dentro del menú de navegación en la parte izquierda del sitio web SIMARP. Deberá ubicar y dar clic en el botón de "Inicio de Sesión", este se encuentra ubicado en la parte inferior izquierda del menú en la página principal. La ubicación del botón se muestra en la figura 2.

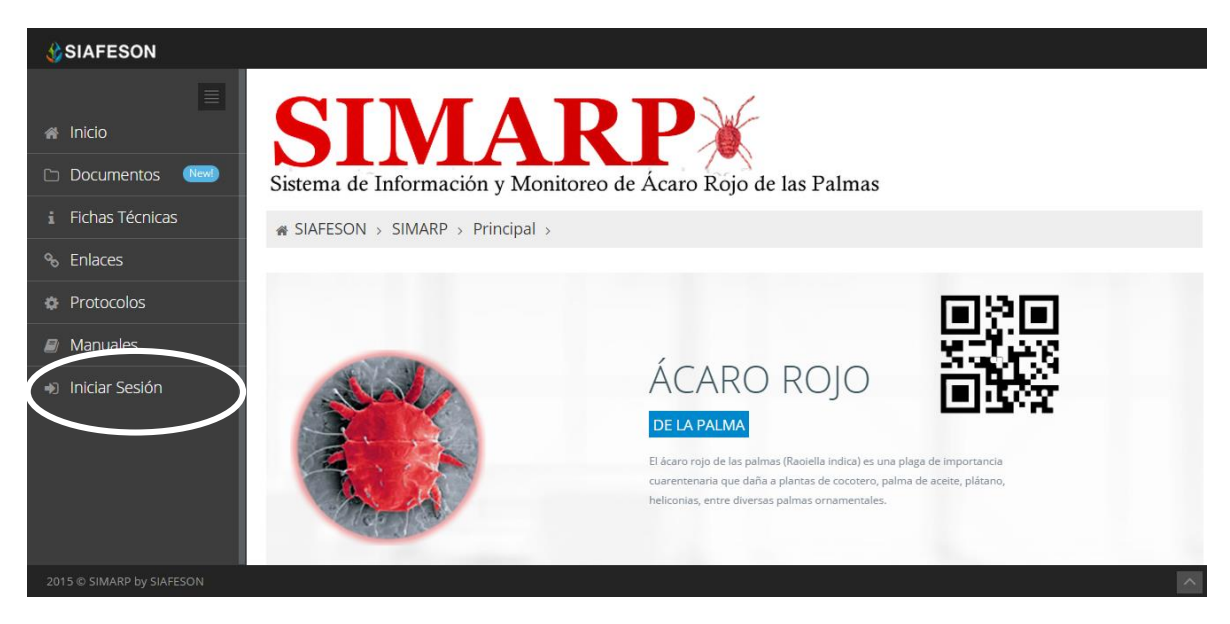

*Fig. 2. Ubicación del botón para "Iniciar Sesión" dentro del sistema SIMARP.*

Una vez de seleccionar el botón de "Iniciar Sesión", el sistema desplegará en una nueva pantalla un recuadro en donde permite ingresar los datos de usuario para iniciar sesión dentro del sitio, esto se muestra en la figura 3.

A continuación deberá introducir el nombre de usuario, contraseña que ha sido asignada y presionar el botón de color verde "Entrar" ubicado en la parte inferior izquierda del recuadro de inicio de sesión. El sistema comprobará si los datos introducidos coinciden con que existen en la base de datos del sistema.

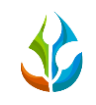

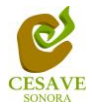

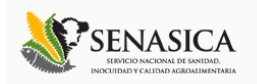

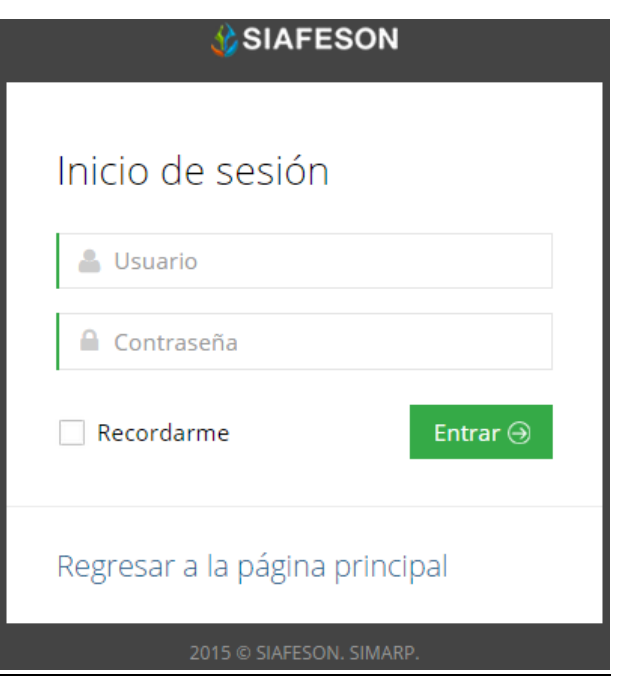

*Fig. 3. Pantalla de inicio de sesión.*

En caso de existir un error, el sitio lo hará saber con mensajes como el que se muestra en la Figura 4, De ser así deberá ingresar nuevamente los datos de inicio de sesión.

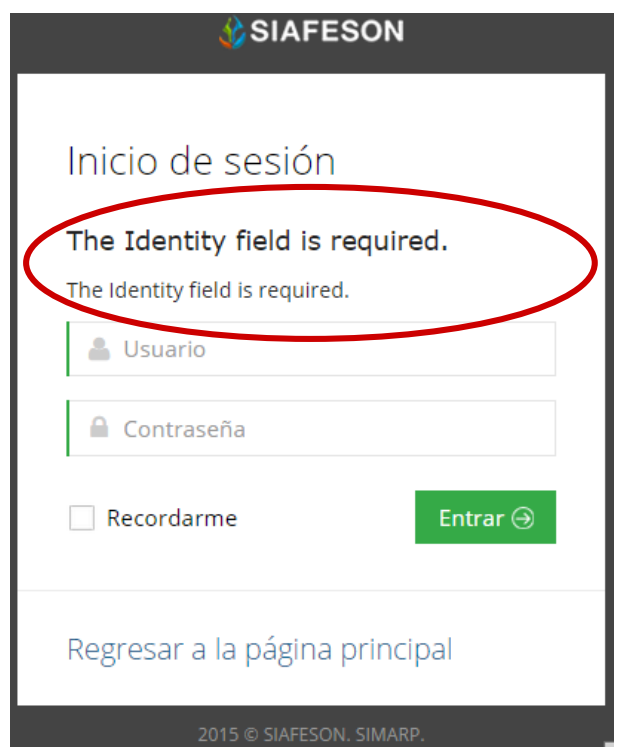

*Fig. 4. Ejemplo de un inicio de sesión erróneo.*

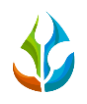

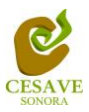

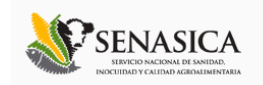

Una vez que los datos se ingresaron al sistema correctamente, el sistema re direccionará al apartado correspondiente dependiendo del nivel con el cual has ingresado al sitio web.

Si los datos son correctos, el sistema te llevará a la siguiente pantalla donde en la parte superior derecha mostrará el nombre del usuario con el que has iniciado sesión al sistema.

El nivel de Administrador Junta muestra dentro del sistema los reportes de los datos totales que han sido ingresados al sitio dentro del sistema para muestreo del Ácaro rojo de las palmas.

Una vez dentro del sitio, puede visualizar dentro del menú principal las diferentes opciones que se tiene disponible, están se encuentran ubicadas en la parte izquierda del sitio (Ver Figura 5). Entre las opciones de reportes dentro del menú del sitio se encuentran: "Información General", "Graficas" y "Mapas".

En las siguientes secciones se explicará a detalle los pasos a seguir en cada una de los reportes que a continuación se muestran.

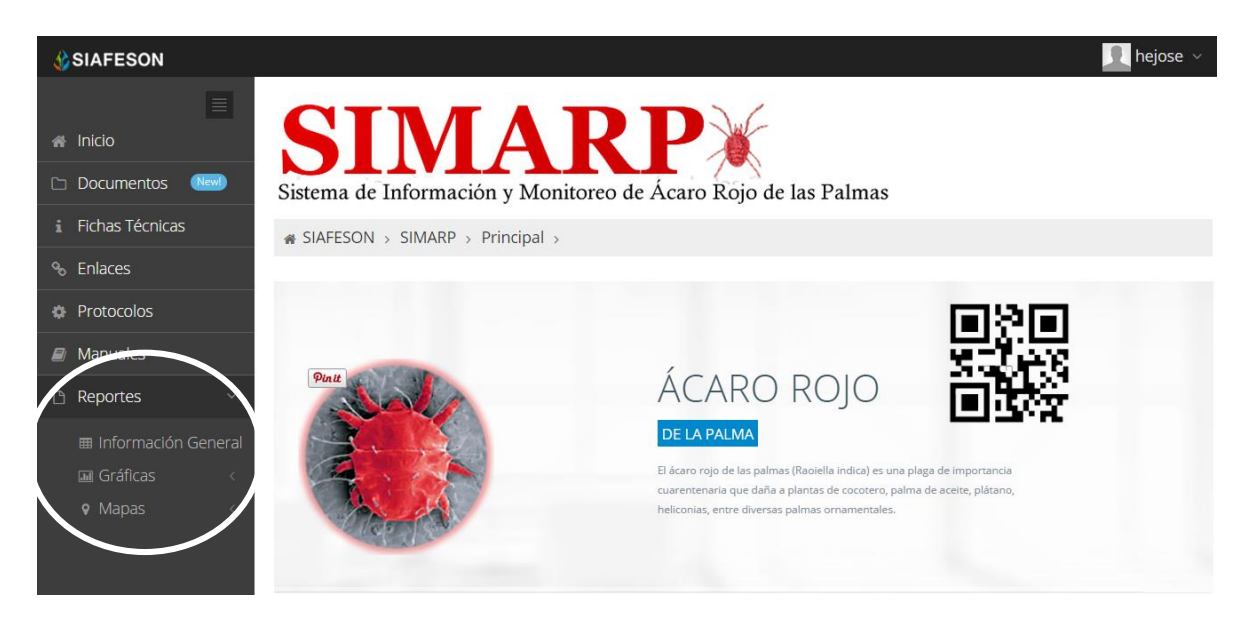

*Fig. 5. El sistema reconoce el usuario y muestra las opciones permitidas.*

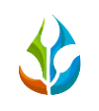

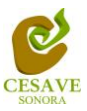

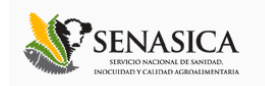

## <span id="page-6-0"></span>V. REPORTES

Dentro del sitio web SIMARP se muestra la opción para verificación de los reportes a nivel administrador junta de los registros ingresados en el sistema, para ingresar al área de "Reportes" es necesario seleccionar la opción "Reportes" ubicada dentro del apartado izquierdo del menú de la página principal, el cual mostrará reportes de secciones diferentes a visualizar dentro del sistema SIMARP.

## INFORMACIÓN GENERAL

Una vez de seleccionar la opción de "Reportes" desplegará un menú con opciones diferentes a visualizar, tales como información general registrada, el reporte por gráficas y los mapas, para ver la información general registrada dentro del sitio SIMARP es necesario elegir la primera sección la cual despliega la información general en tablas que mostrará los datos correspondientes de los registros ingresados.

La siguiente figura 6 muestra la ubicación del botón para seleccionar el enlace de información general de reportes, como se muestra a continuación.

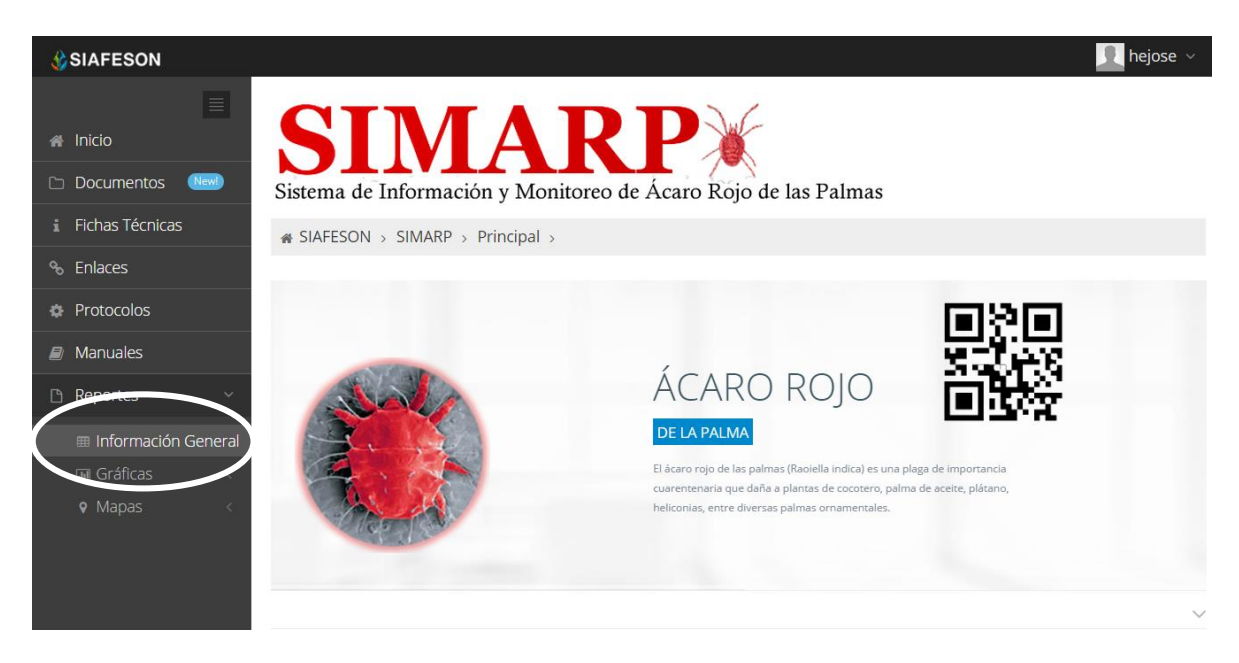

*Fig. 6. Ubicación en la Sección para ver "Reportes" registrados dentro del sitio.*

Los apartados de este reporte son los siguientes que se muestran dentro de la figura 7:

1. **Información General**. La primera tabla mostrará Información de los campos que se encuentran asignados a la junta correspondiente, así mismo muestra el número total de la superficie total registrada, número de técnicos trabajando dentro del mismo con

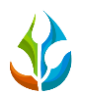

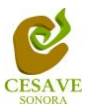

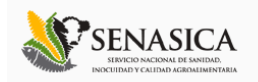

capturas ingresadas y el número de celulares registrados para realizar su captura móvil.

- 2. **Tabla Principal**. La siguiente tabla muestra la información principal registrada dentro del sitio web SIMARP de los datos que han sido ingresados al sistema, mostrando el año de registro así como el número de la semana cuando se registraron los datos, número de ácaros por semana, el total de órganos muestreados, el total de órganos que se encuentran infestados, y número total de campos muestreados.
- 3. **Reporte por Técnico**: Las semanas registradas dentro de la tabla principal cuentan con un link, el cual al ser seleccionado muestra en la tabla inferior de esta la información de registros de la semana seleccionada, mostrando los nombres de los técnicos que se encuentran asignados a la junta, muestra también el año y semana de registro, número de campos asignados al técnico registrado, informa también los días trabajados de esté y el promedio de horas trabajadas por día de cada técnico registrado.

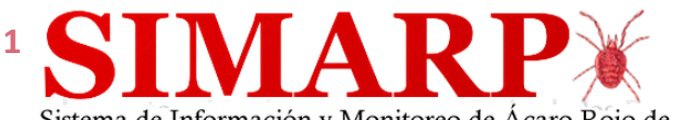

Sistema de Información y Monitoreo de Ácaro Rojo de las Palmas

i SIAFESON > SIMARP >

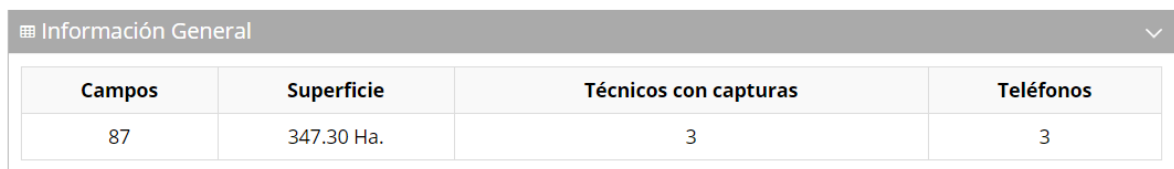

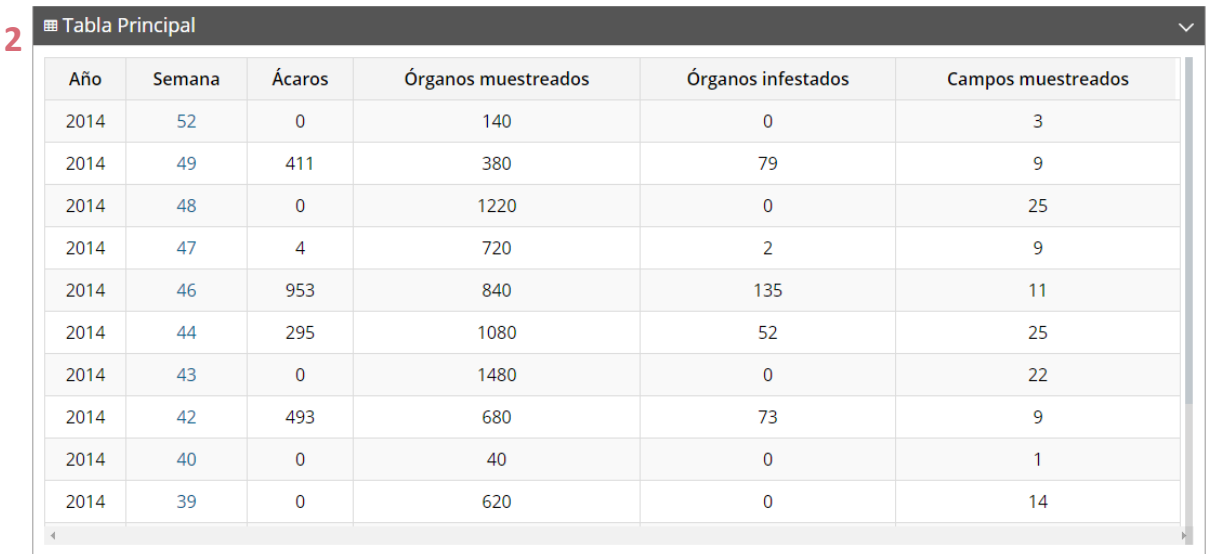

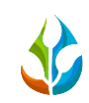

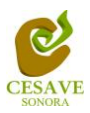

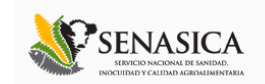

| <b>Técnico</b> | Junta               | Año  | Semana | <b>Campos Revisados</b> | Días trabajados | Promedio horas trabajadas por día |
|----------------|---------------------|------|--------|-------------------------|-----------------|-----------------------------------|
| Ramon Navidad  | <b>CESV Nayarit</b> | 2014 | 43     | 19                      |                 | 4.28                              |

*Fig. 7. Reportes con la Información General registrada.*

# **GRÁFICAS**

Dentro de las secciones que muestra el apartado de reportes se muestra el enlace donde se encuentran las gráficas de la información ingresada al sistema SIMARP a nivel nacional.

 $\pm$  En la sección de gráficas localizará en algunos apartados el siguiente icono  $\equiv$  el cual permitirá realizar una exportación de la gráfica en específico en algún otro formato como PNG, JPG, PDF o SVG para su utilización fuera del sistema. Además encontrará la opción que le permitirá imprimir el contenido de la gráfica completa que está visualizando.

Al seleccionar la opción de gráficas dentro del apartado de reportes de la página este desplegará cuatro reportes de gráficas diferentes: Promedio Ácaro, Promedio de Incidencia, media móvil y comparativa con los años anteriores, enfocados a diferente información cada una. El enlace para ingresar a este reporte se muestra a continuación en la figura 8.

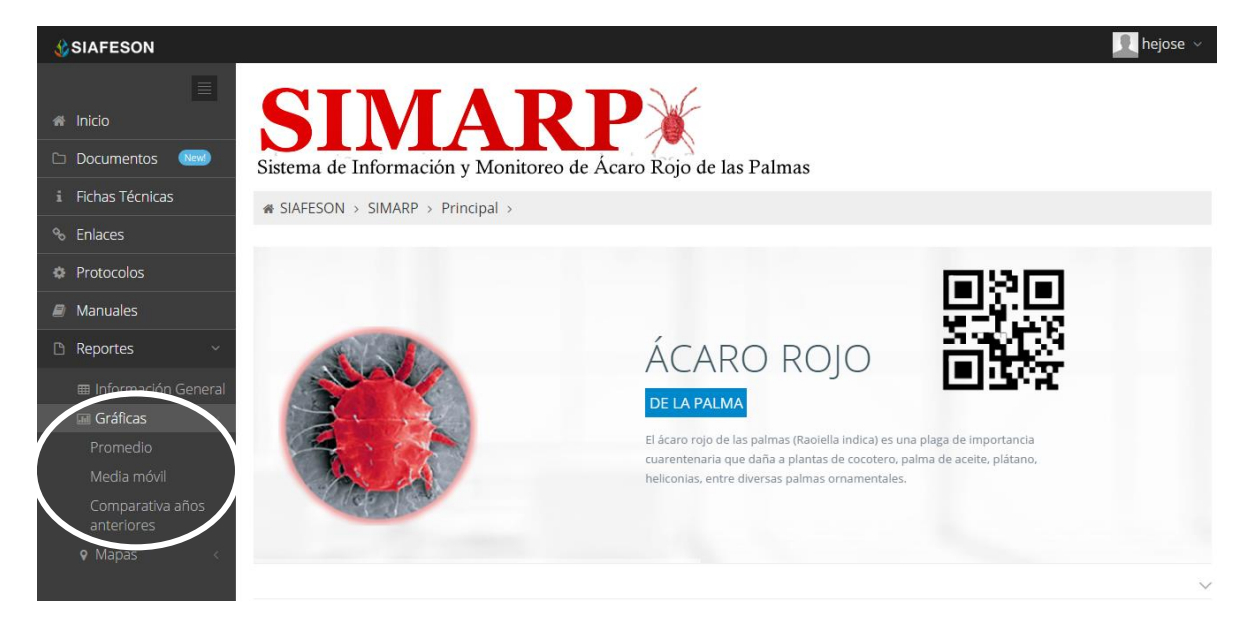

*Fig. 8. Ubicación en la sección de "Reportes" para ver "Graficas Generadas".*

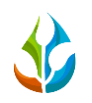

**1 STM A R P** 

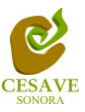

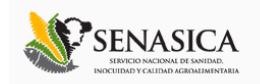

Al seleccionar la gráfica deseada se desplegará a continuación la información correspondiente (Ver figura 9).

- 1. **Promedio de Ácaros:** Esta gráfica muestra el promedio registrado de ácaros dentro del huerto mostrándose por las semanas transcurridas. Dentro de la gráfica en la parte inferior se muestran todos los campos registrados, así mismo si desea ver el promedio deberá seleccionar el campo el cual desee verificar para que automáticamente la gráfica muestre la información correspondiente.
- 2. **Promedio de Incidencia:** La siguiente grafica muestra el promedio de incidencia que ha sido detectado dentro del predio muestreado, mostrando el promedio por las semanas transcurridas por los campos los cuales se encuentran registrados dentro del sistema SIMARP, si desea ver el promedio de incidencia de cada campo registrado deberá seleccionar el campo el cual desee verificar para que automáticamente la gráfica muestra la información conveniente.
- **3. Media Móvil:** Gráfica que muestra el promedio de ácaro muestreado por cada semana registrada durante el año transcurrido, con la diferencia de que el promedio es calculado con una media Móvil de tres semanas centrada en la segunda semana. La gráfica se hizo para suavizar las fluctuaciones entre semanas y centrarse en los períodos de largo plazo.
- **4. Comparativa Años Anteriores:** Esta gráfica muestra el comportamiento semanal del promedio de ácaro por semanas de forma comparativa entre dos años, esta gráfica mostrará información solo si la junta tiene información capturada en SIMARP del año anterior**.**

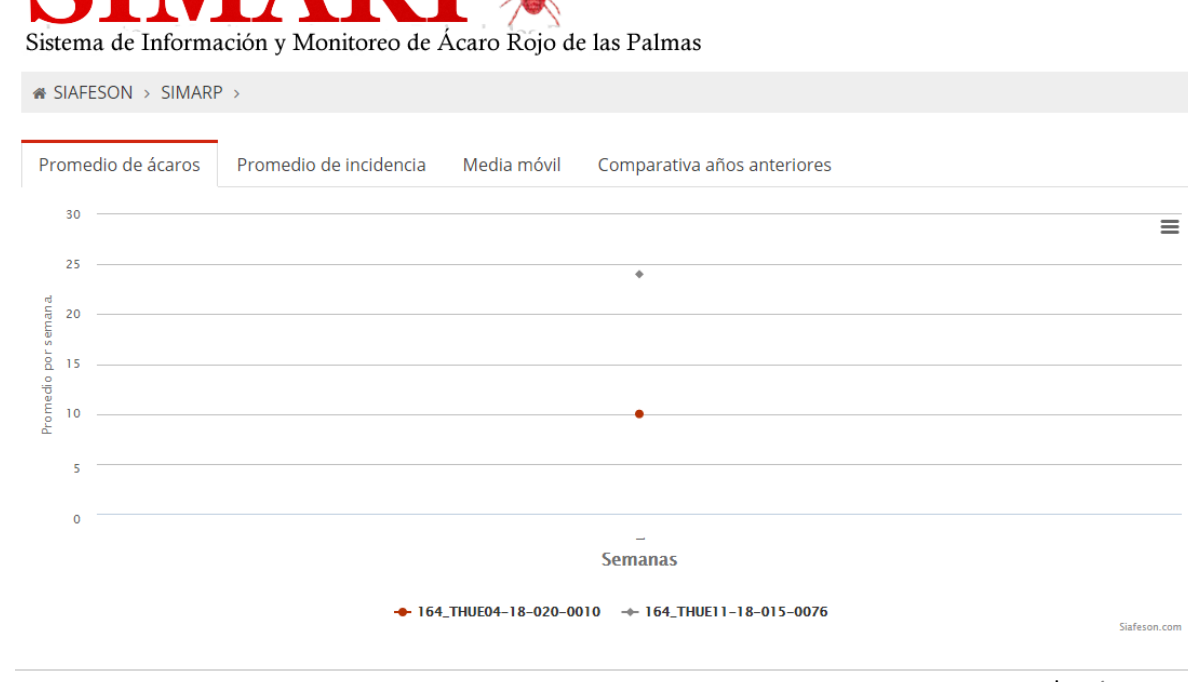

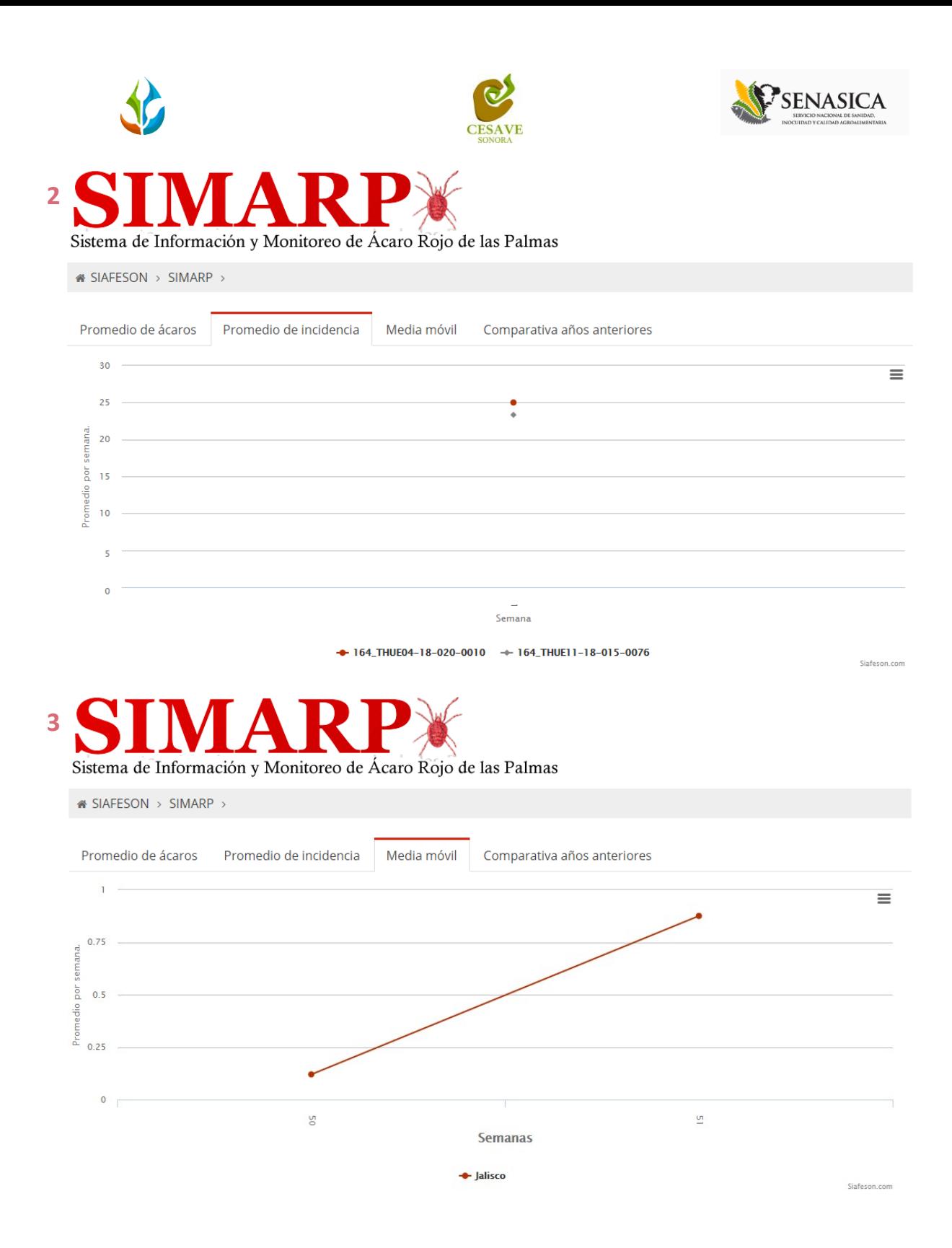

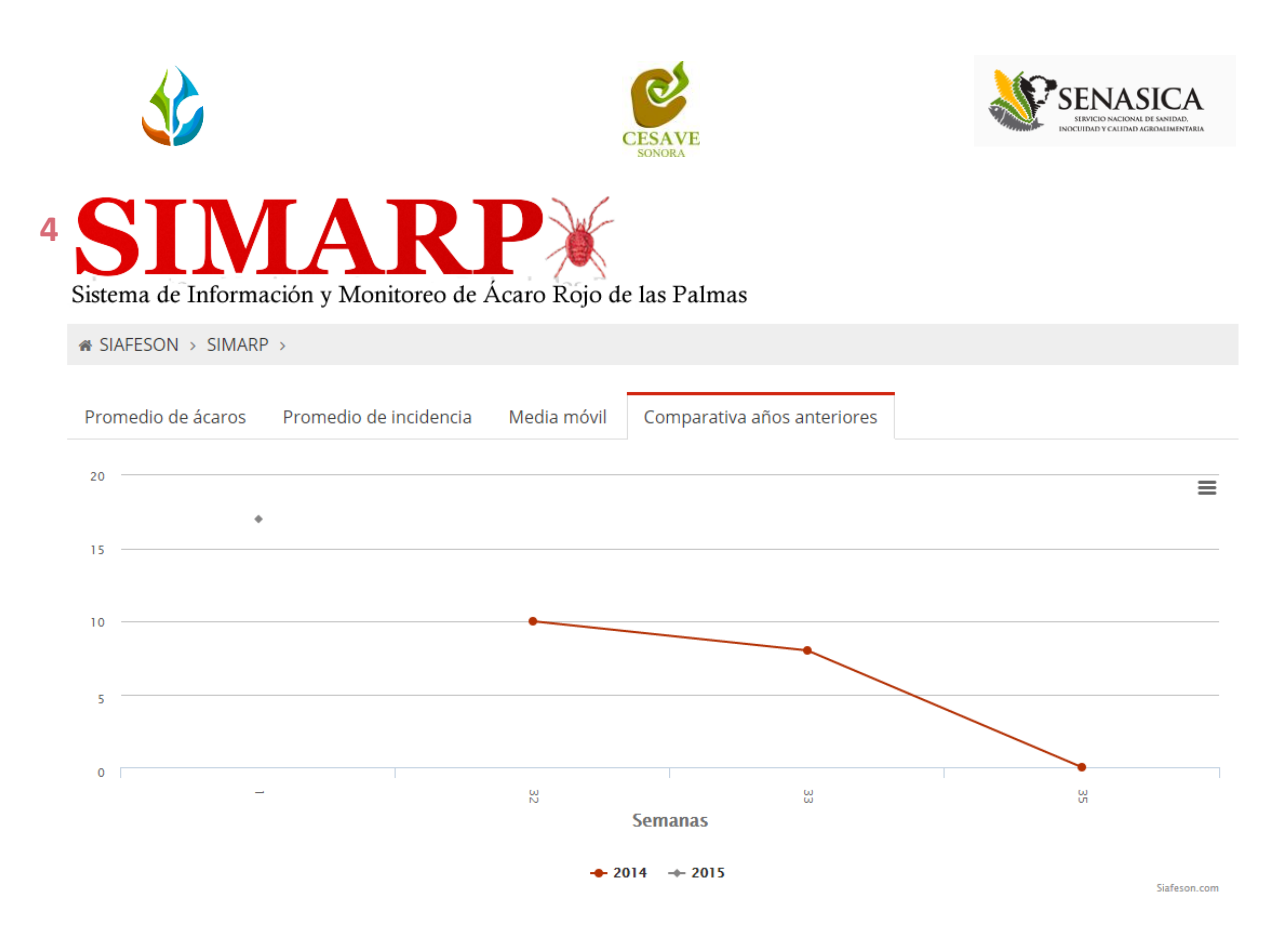

Fig. 9. Reportes de Gráficas.

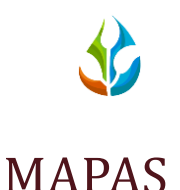

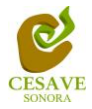

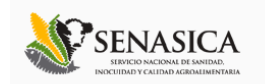

Siguiendo en el módulo de reportes, la tercera opción de reporte es el apartado donde se encuentran la información de registros mostrándose en mapas dentro del sistema.

La página mostrará tres mapas de secciones diferentes haciendo referencia y enfocándose al apartado correspondiente de cada uno. Estos se muestran en la parte inferior de la página al seleccionar la opción de "Mapas" tal y como se muestra a continuación en la figura 10.

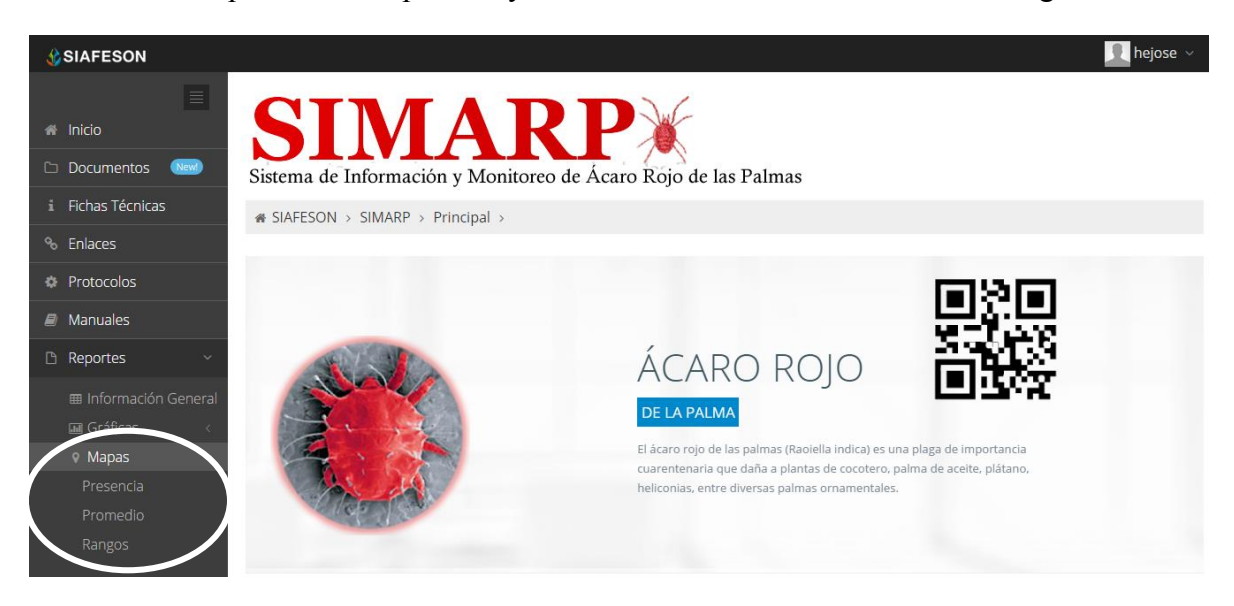

*Fig. 10. Ubicación en el menú principal para ingresar a reportes por "Mapas".*

Al seleccionar el mapa deseado se desplegará a continuación la información correspondiente enfocada con la información del apartado seleccionado.

- 1. **Presencia**. Este mapa corresponde a los cálculos de presencia registrados por campo muestreado.
- 2. **Promedio**. Mapa promedio donde muestra los puntos mayores, menos e igual a la media.
- 3. **Rangos.** Mapa por rangos de presencia de capturas por muestreo realizado.

El tipo de mapa se selecciona presionando la pestaña correspondiente.

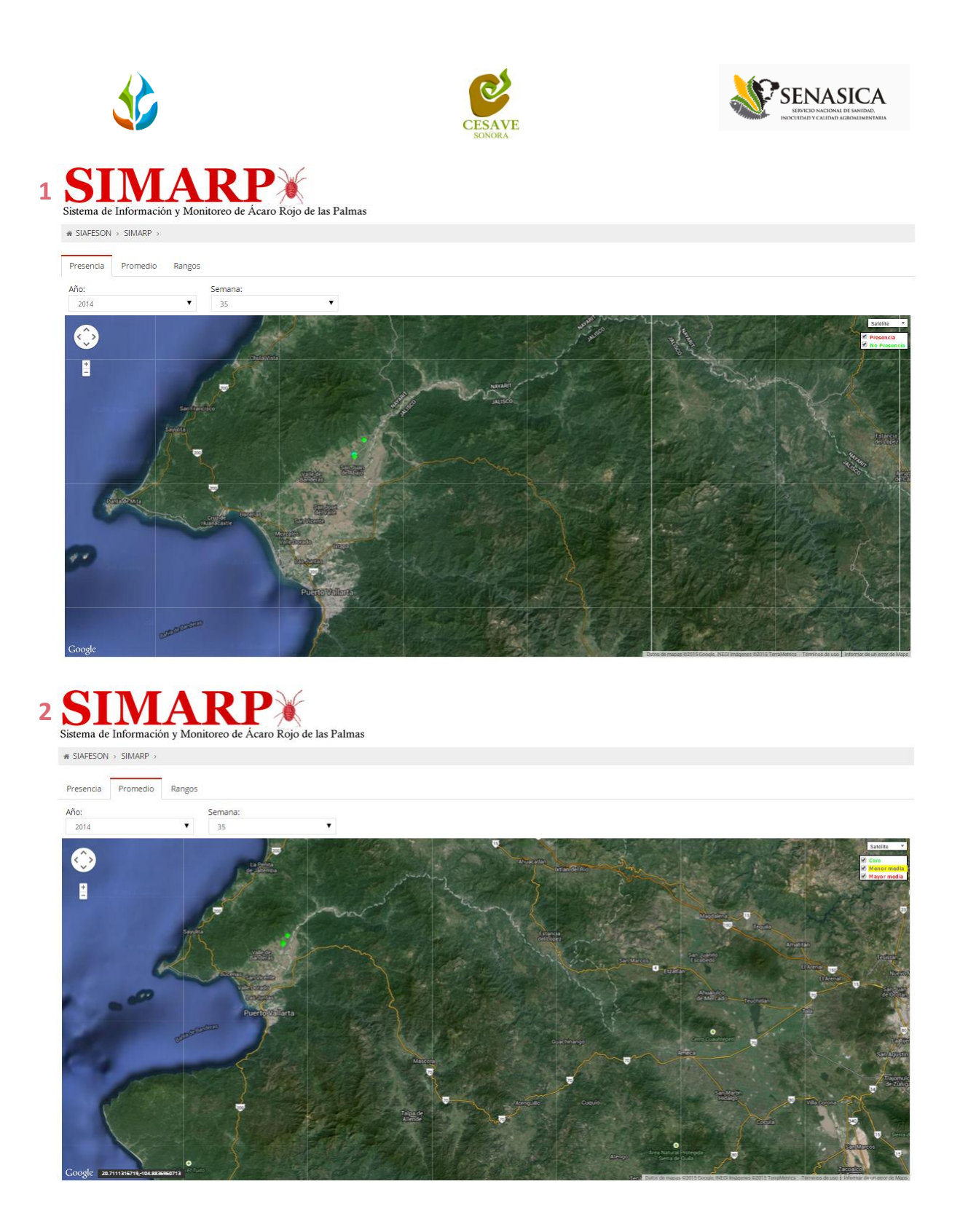

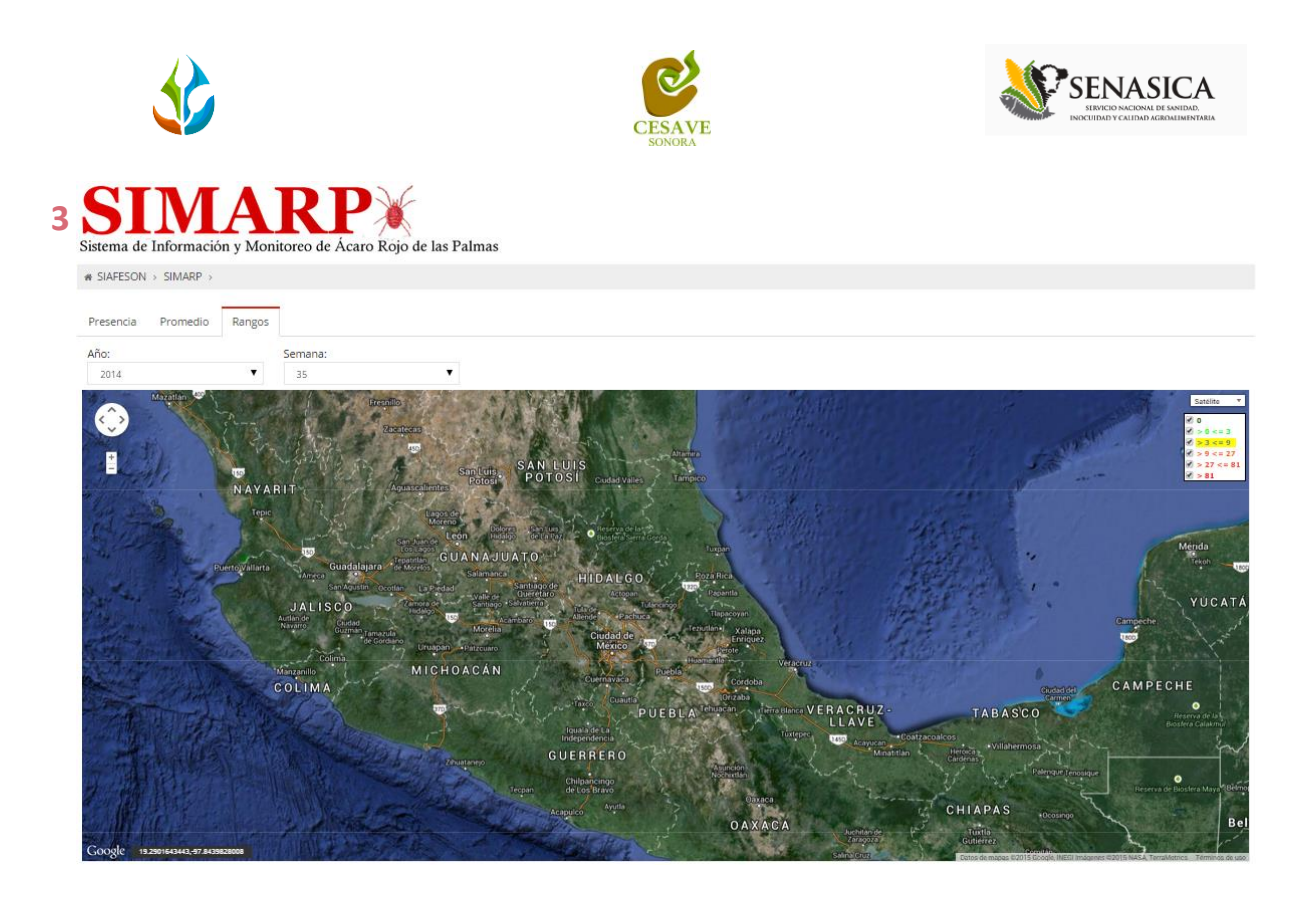

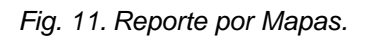

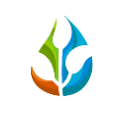

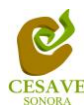

I

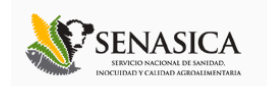

### <span id="page-15-0"></span>VI. SALIR

Hacer clic para salir y cerrar sesión del sitio web SIMARP. Al cerrar la sesión, se asegura que se ha cerrado de forma correcta y segura su conexión al sistema, y que ningún usuario no autorizado pueda acceder al sitio, después de cerrar sesión, volverá a aparecer la página de identificación.

Es necesario dar clic en el botón "Cerrar Sesión" que se encuentra ubicado en la parte superior derecha del sitio tal como lo muestra la figura 12.

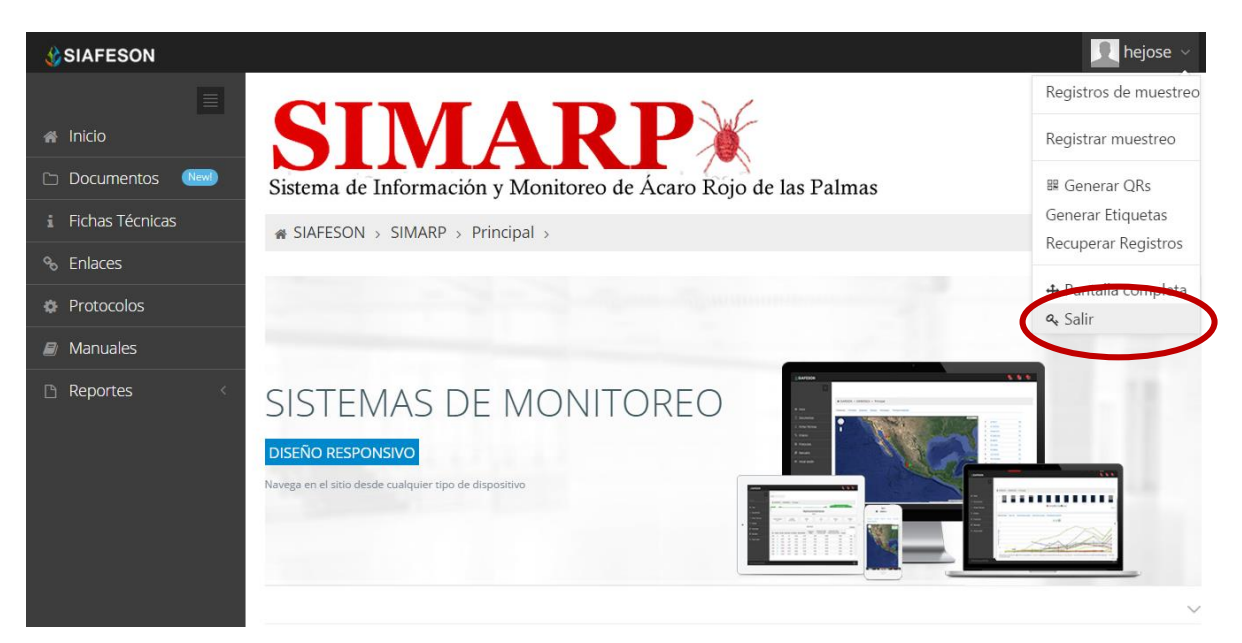

*Fig. 12. Ubicación del botón para cerrar sesión.*